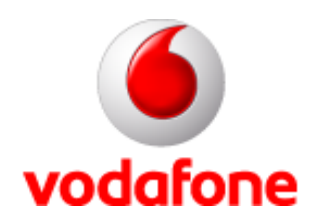

### **Vodafone GPRS Vodafone GPRSKapcsolat létrehozása Win98 alatt a Connect Me használata nélkül használata nélkül**

A képek az angol Win98 SE-ből származnak.

## **Dial-up Networking**

Az alább látható ablak a következőképpen érhető el:

vodafone

Angol verzió esetén: Start menu – Programs – Accesories – Communications – Dial-Up Networking Magyar verzió esetén: Start menü – Programok – Kellékek – Kommunikáció – Telefonos hálózat

Itt kérem válaszd ki az Új kapcsolat létrehozása ikont, ahogyan a képen is látható.

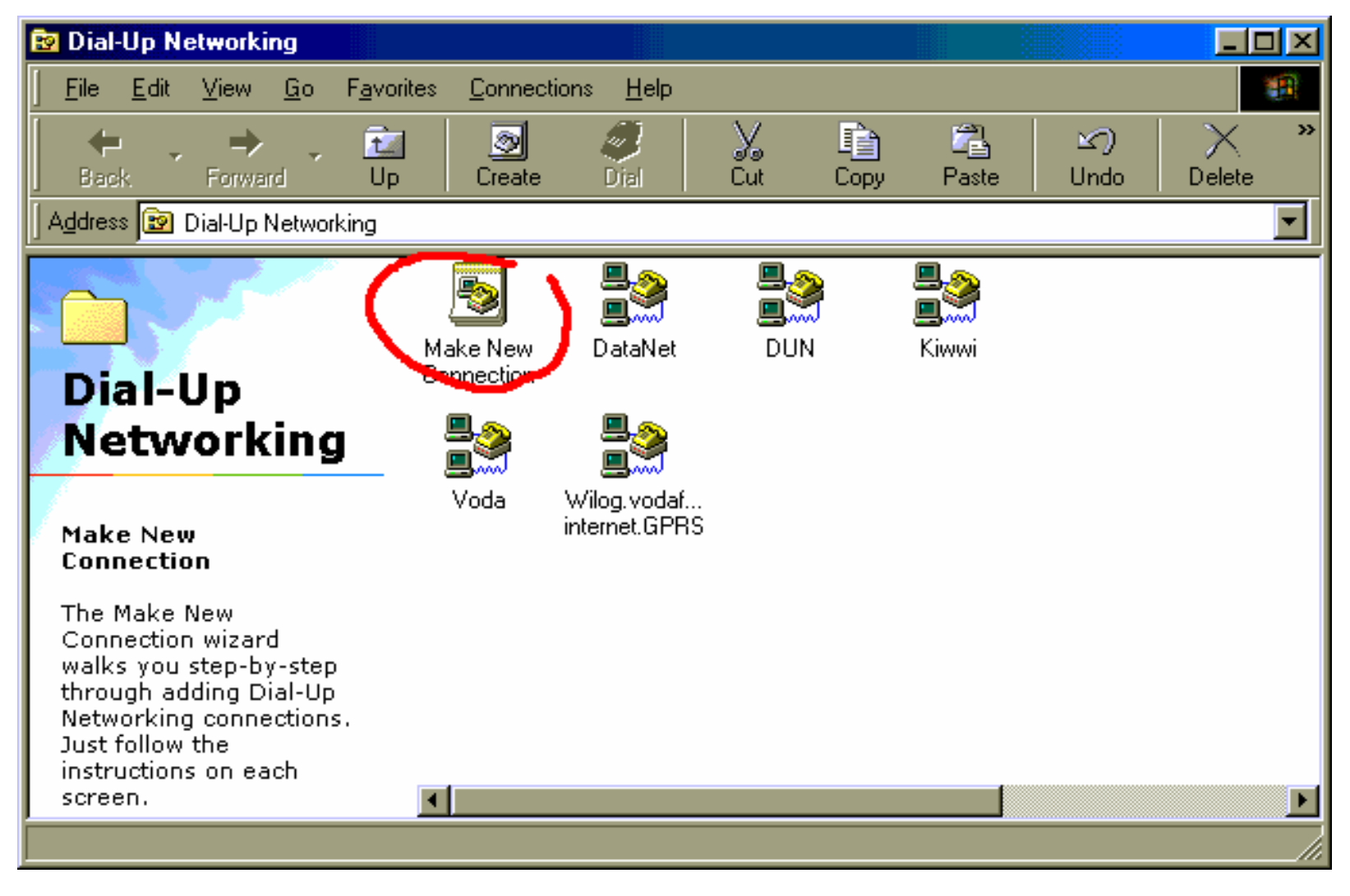

# **Új kapcsolat létrehozása Új kapcsolat létrehozása**

#### vodafone

A kapcsolat neve legyen VodaGPRS

Az eszköz kiválasztásakor kell kijelölni az **ELŐZŐLEG MÁR TELEPÍTETT** modemet, a képen az R600-as látható. Ha még nincsen telepítve modem, tegyük meg ezt a készülékhez adott CD segítségével, vagy a Connect Me telepítésével (mithogy a Connect Me felteszi a modemet is).

A modem kiválasztása után kattints a "Beállítás" (Configure) gombra. - A képen ez a gomb éppen nem látszik, mert "rágördültek" a modemek.

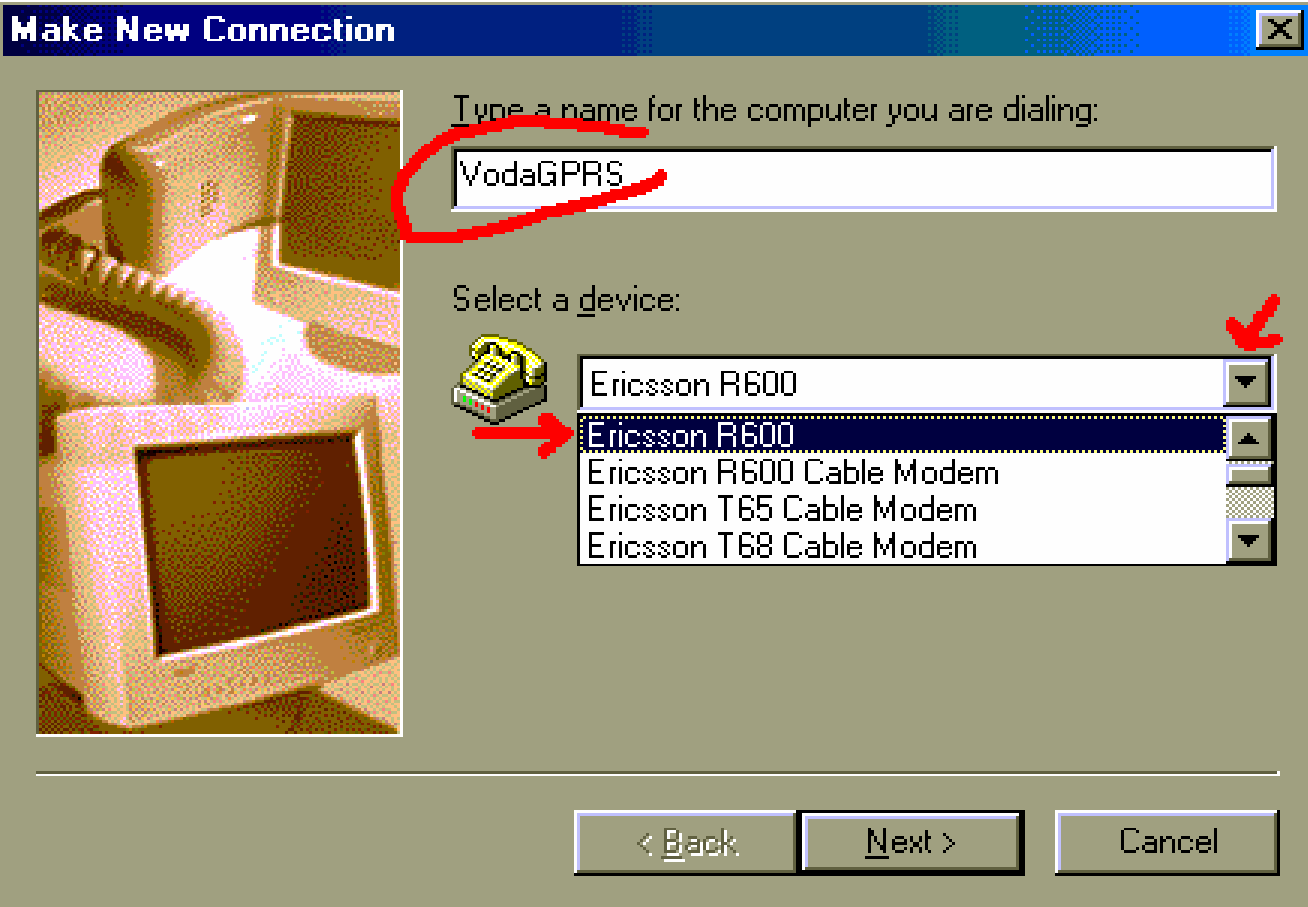

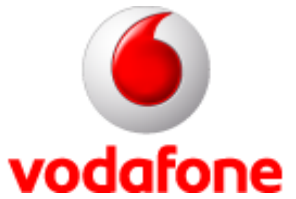

### **Modembeállítások Modembeállítások**

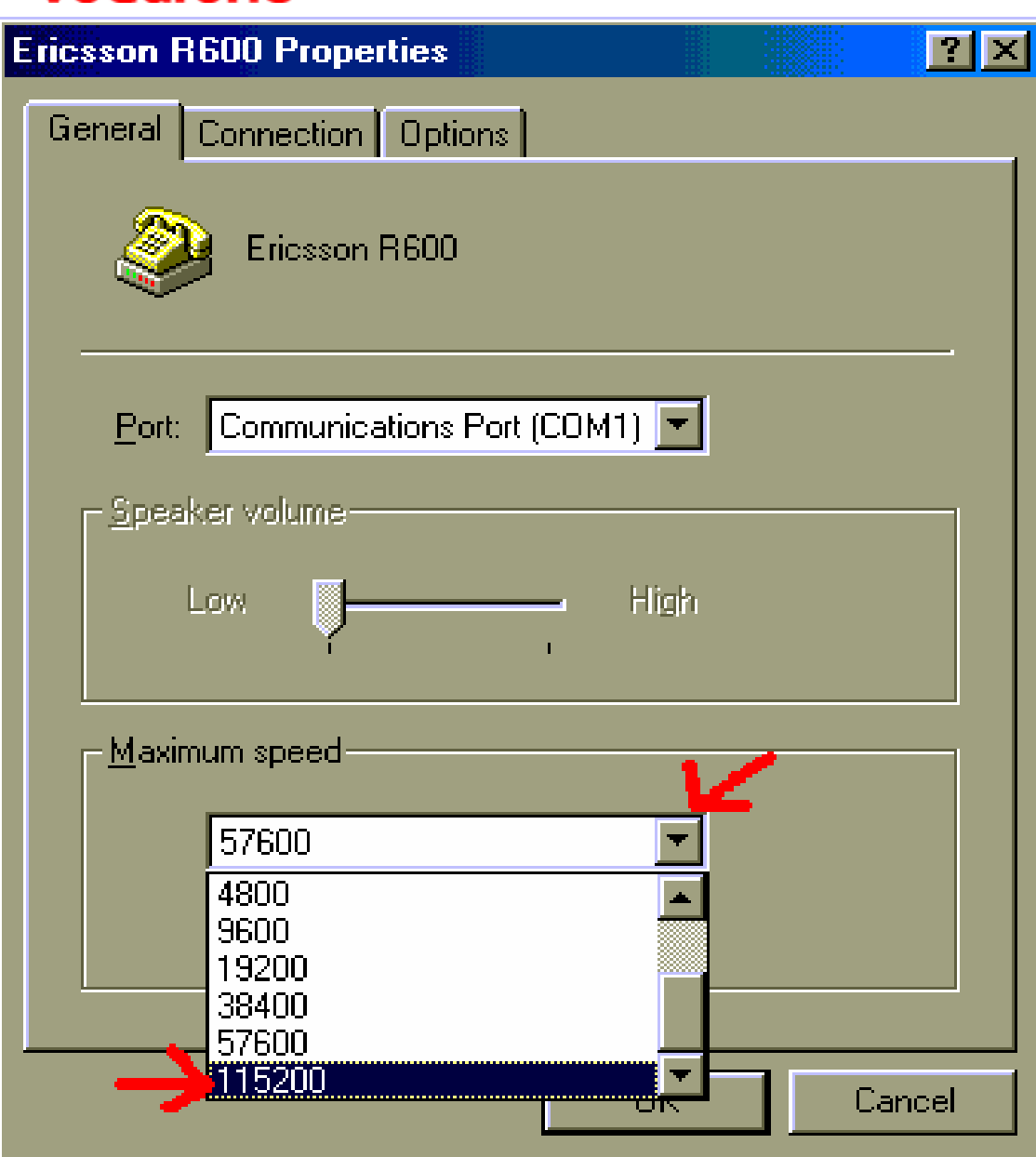

A modem beállításaikor válaszd ki a megfelelő portot, a sebességet megfelelő portot, a sebességet nyugodtan állítsd be a maximumra. Utána kattints az OK gombra, majd az előző képernyőn nyomd meg a tovább gombot.

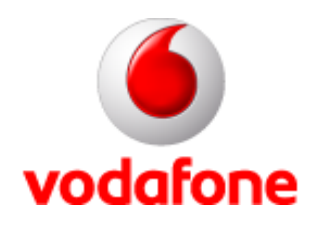

### **Telefonszám Telefonszám**

Add meg a telefonszámot (a körzetszámot hagyd üresen!): A \*99# minden telefontípushoz jó!

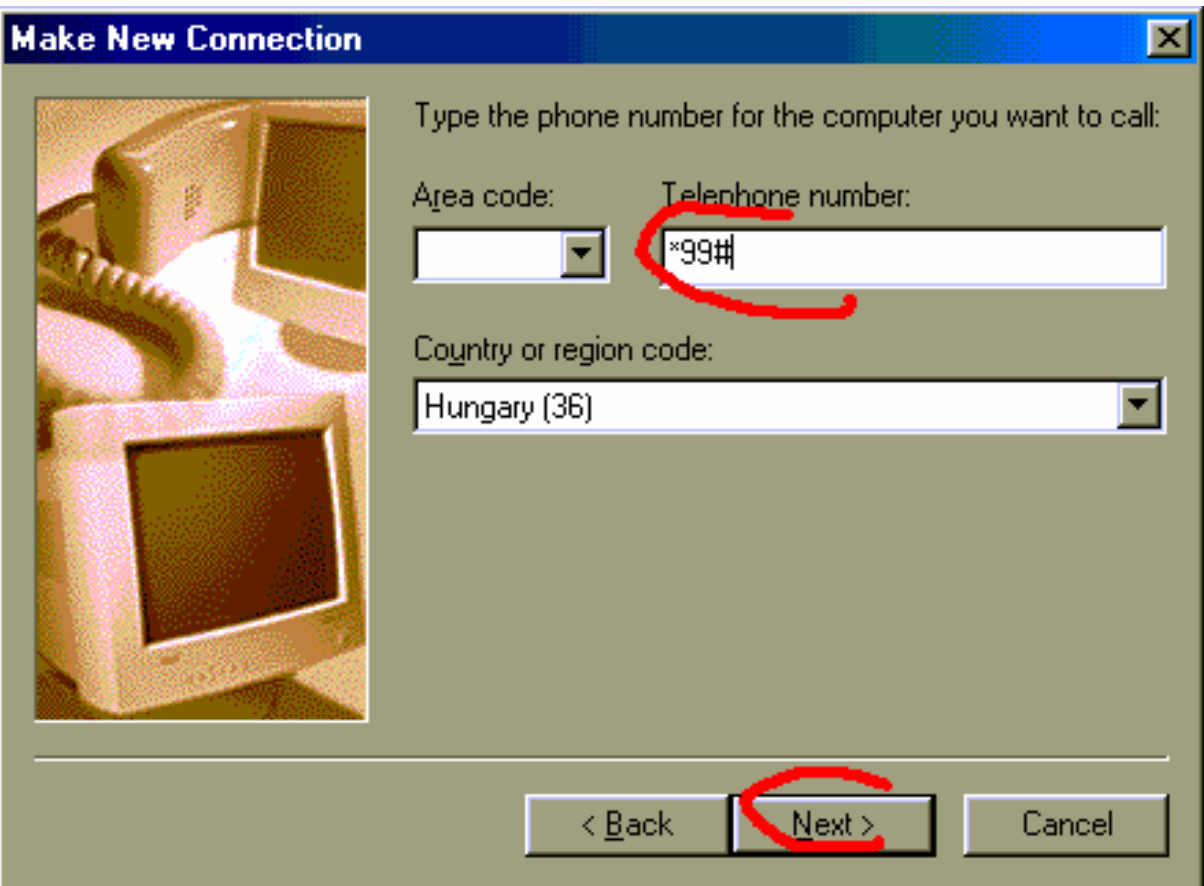

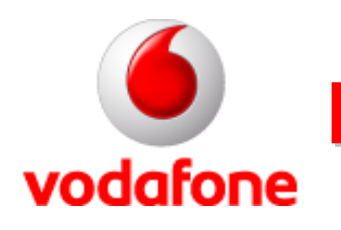

### **Kapcsolat létrehozásának befejezése Kapcsolat létrehozásának befejezése**

Hagyd jóvá a kapcsolat nevét, majd kattintsál a Befejezés gombra! Ezután vissza fogsz érkezni a Telefonos hálózatokhoz.

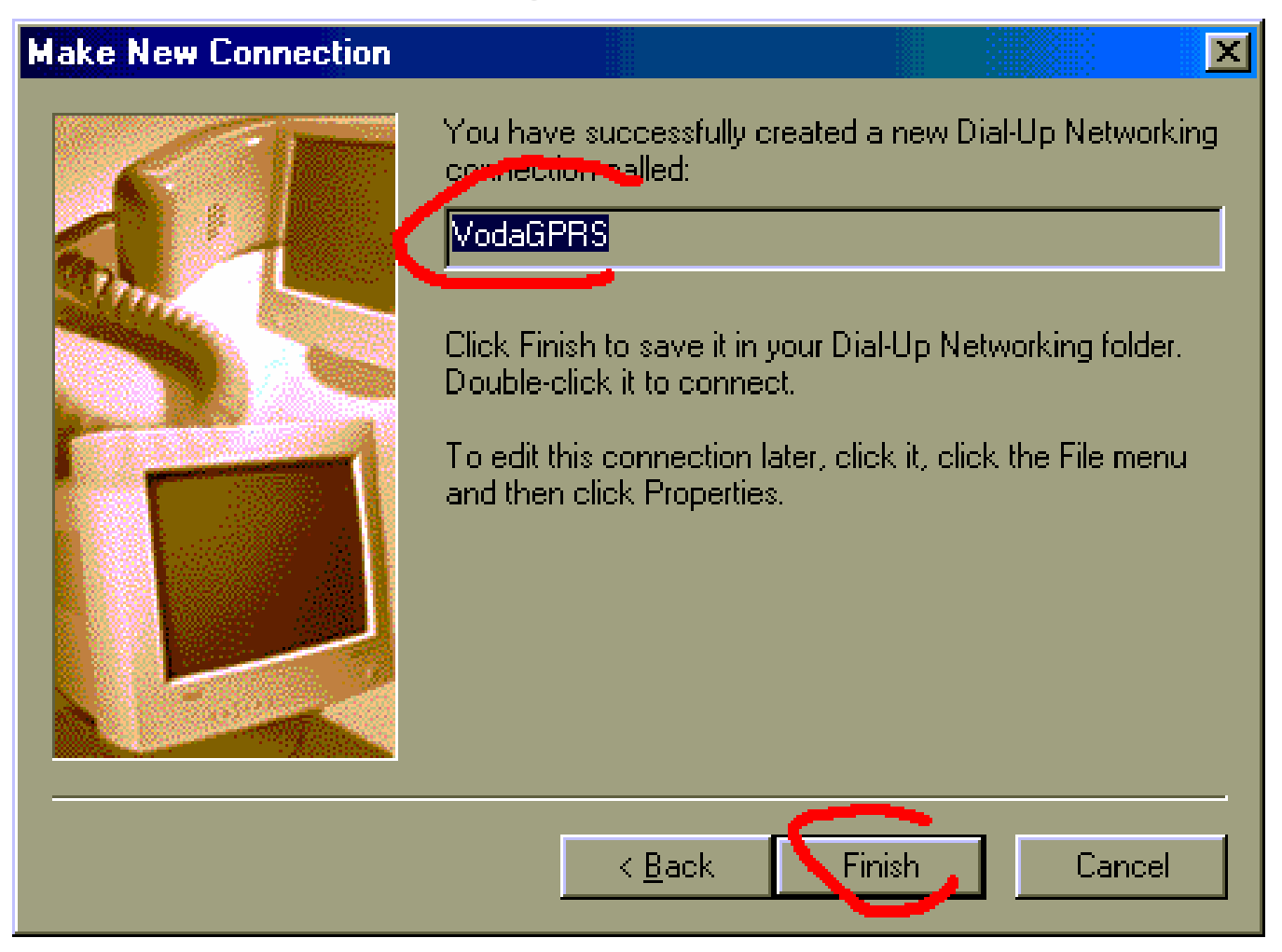

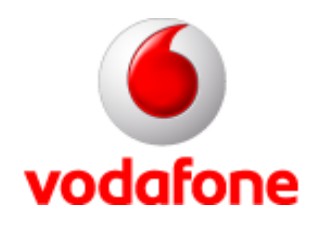

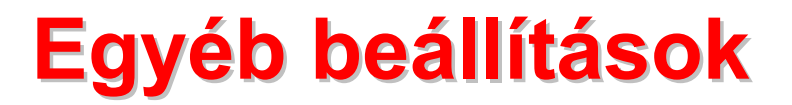

Az újonnan készített Kapcsolatra nyomj jobb gombot, és válaszd ki a menüből a Tulajdonságokat (Properties)!

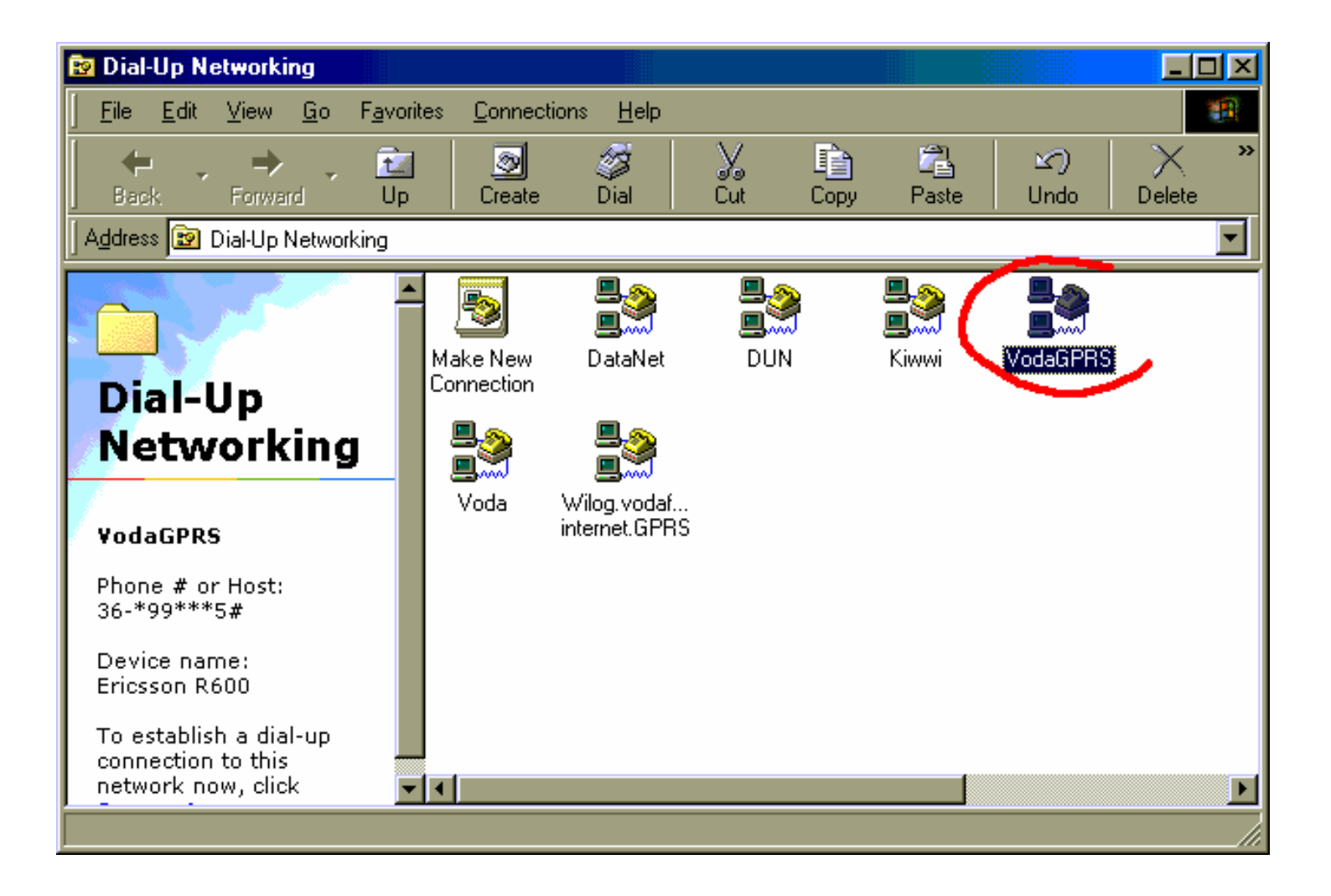

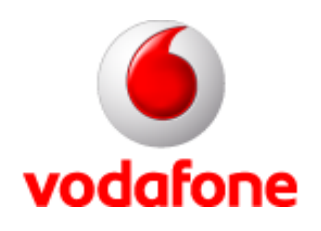

#### **TCP/IP**

Kattints a Kiszolgáló fülre (server types), fent, majd a TCP/IP beállításokra, lent!

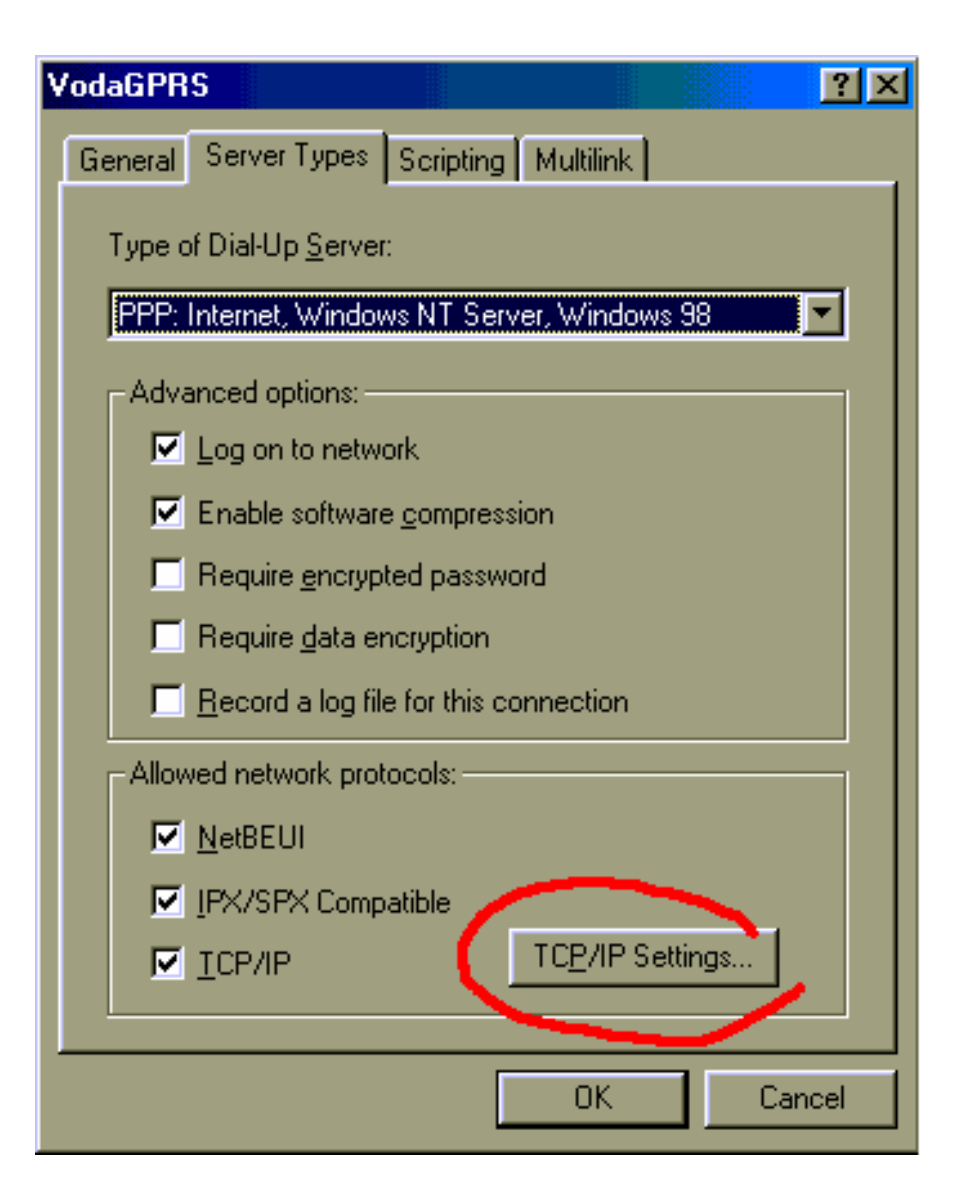

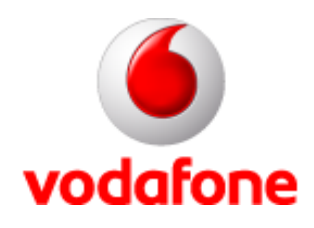

### **TCP/IP II. TCP/IP II.**

Mind az IP-t, mind pedig a DNS-t a szolgáltató osztja ki, tehát manuálisan nem kell beállítanod. Az ablak alján található manuálisan nem kell beállítanod. Az ablak alján található fejléctömörítést ki kell kapcsolnod . Ezután OK.

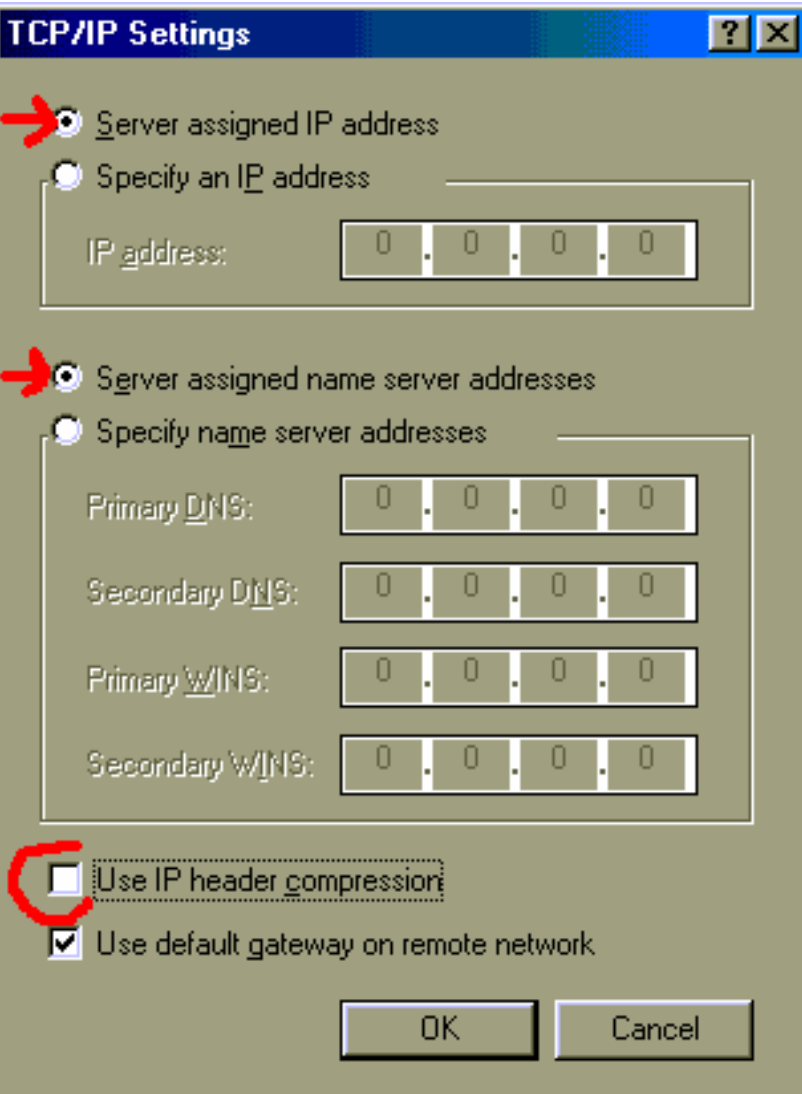

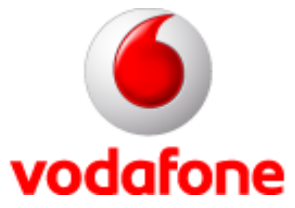

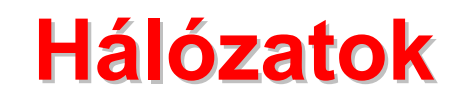

Ez a Start menü – A Beállításokon keresztül elérhető Vezérlőpultban kattints a<br>Hálózatok ikonra! (Angolul: Start – Settings – Control Panel – Networks)

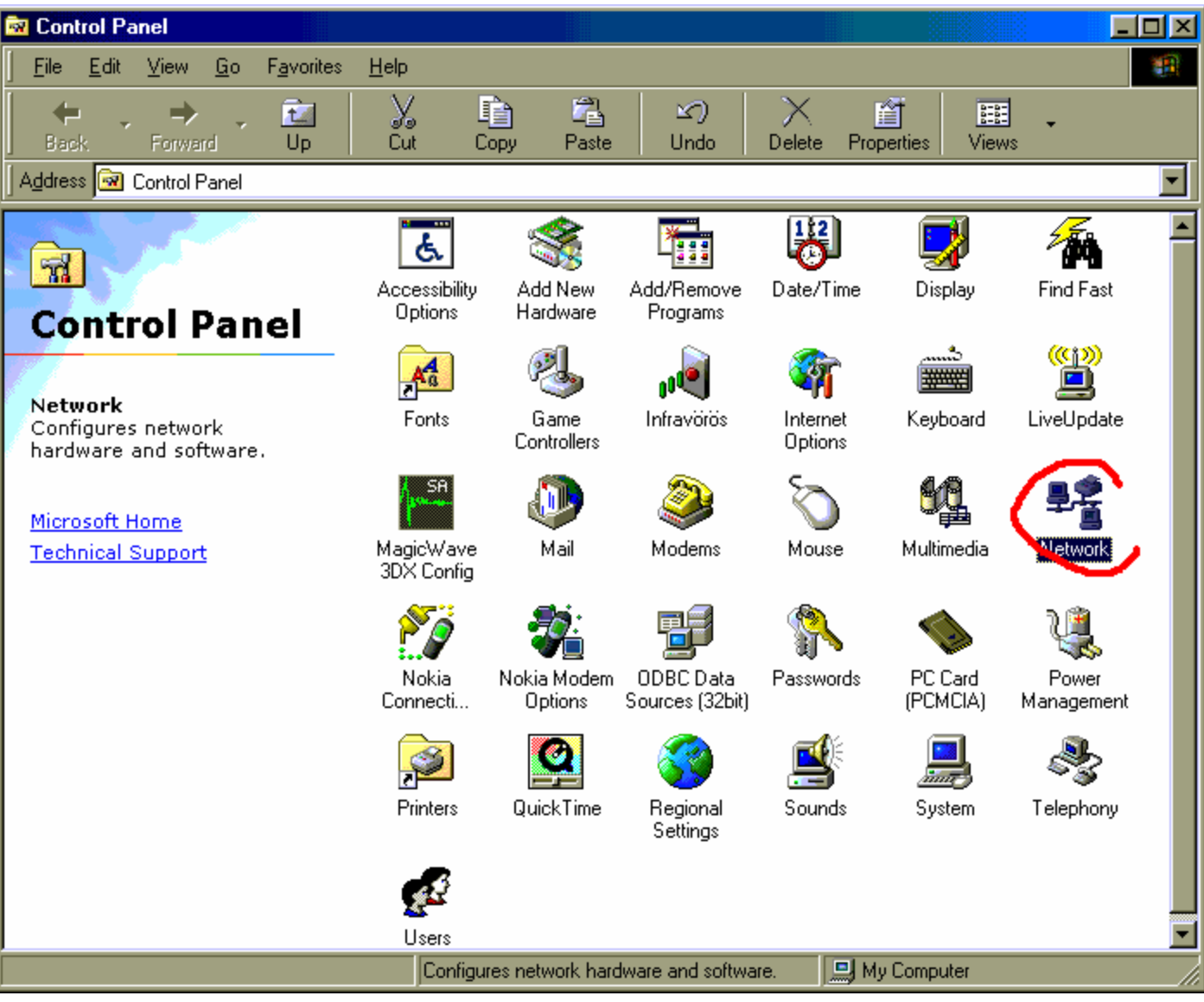

# **TCP/IP -> Telefonos hálózati csatoló > Telefonos hálózati csatoló**

Keresd ki a listából a TCP/IP -> Telefonos hálózati csatoló elemet, majd klikkelj a Tulajdonságok gombra!

vodafone

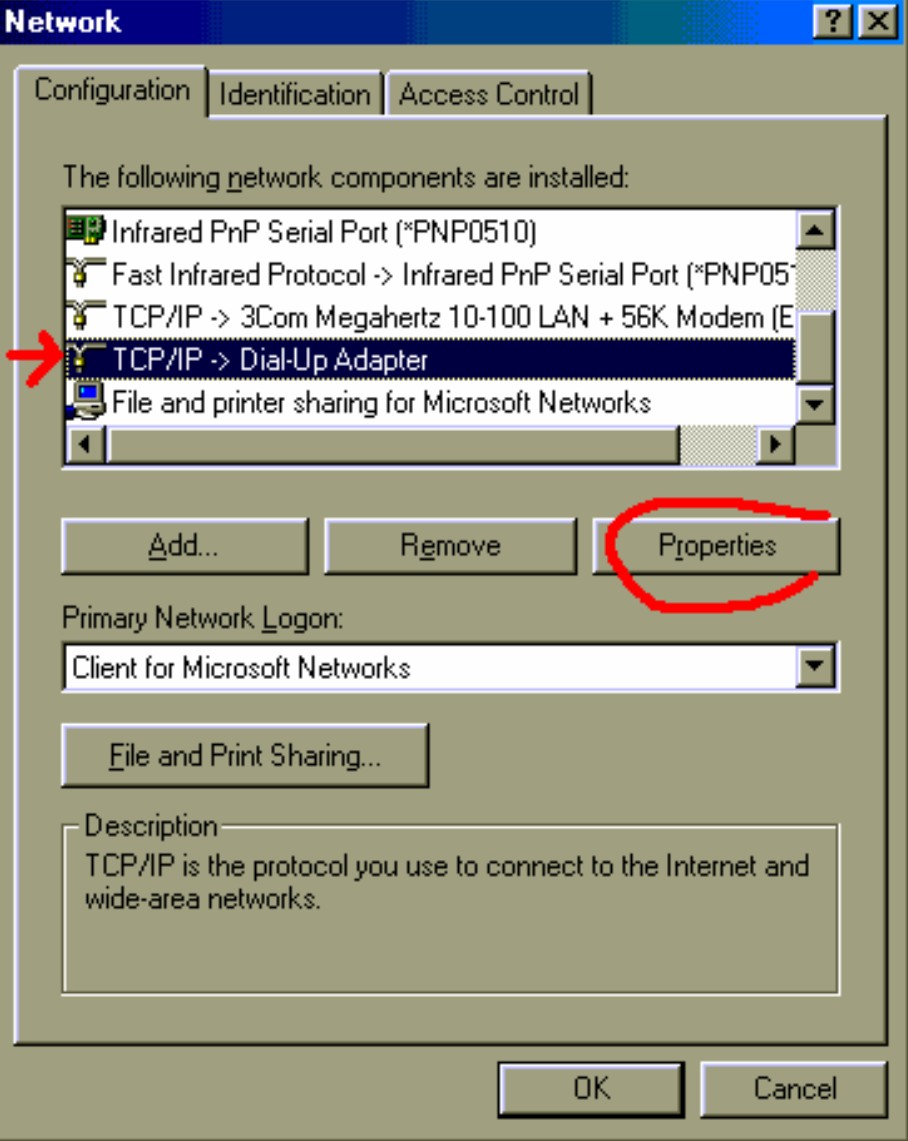

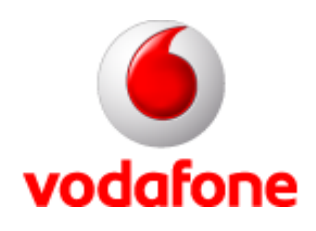

### **IP-cím**

Az IP-cím fülnél ellenőrizd, hogy automatikusra van-e beállítva, majd válaszd ki a DNS-beállítás fület!

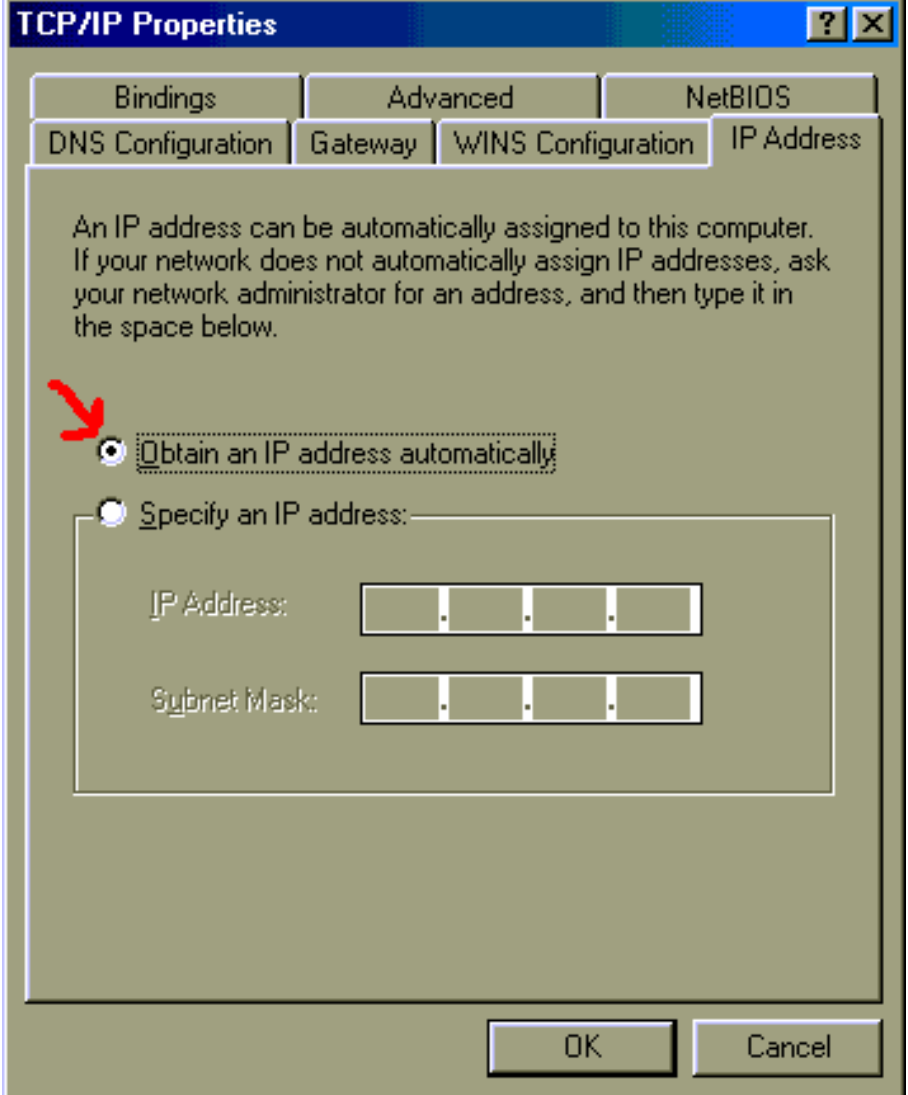

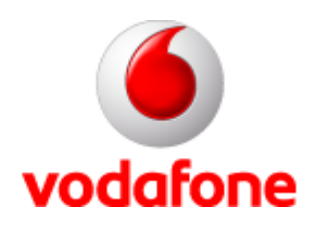

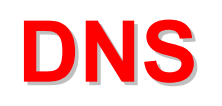

A DNS-beállítások alatt engedélyezd a DNS-t, a gazdához írd be az internet.vodafone.net címet, majd ugyanezt az <u>alsó</u> Hozzáadás gomb mellé is, és nyomd meg a gombot!

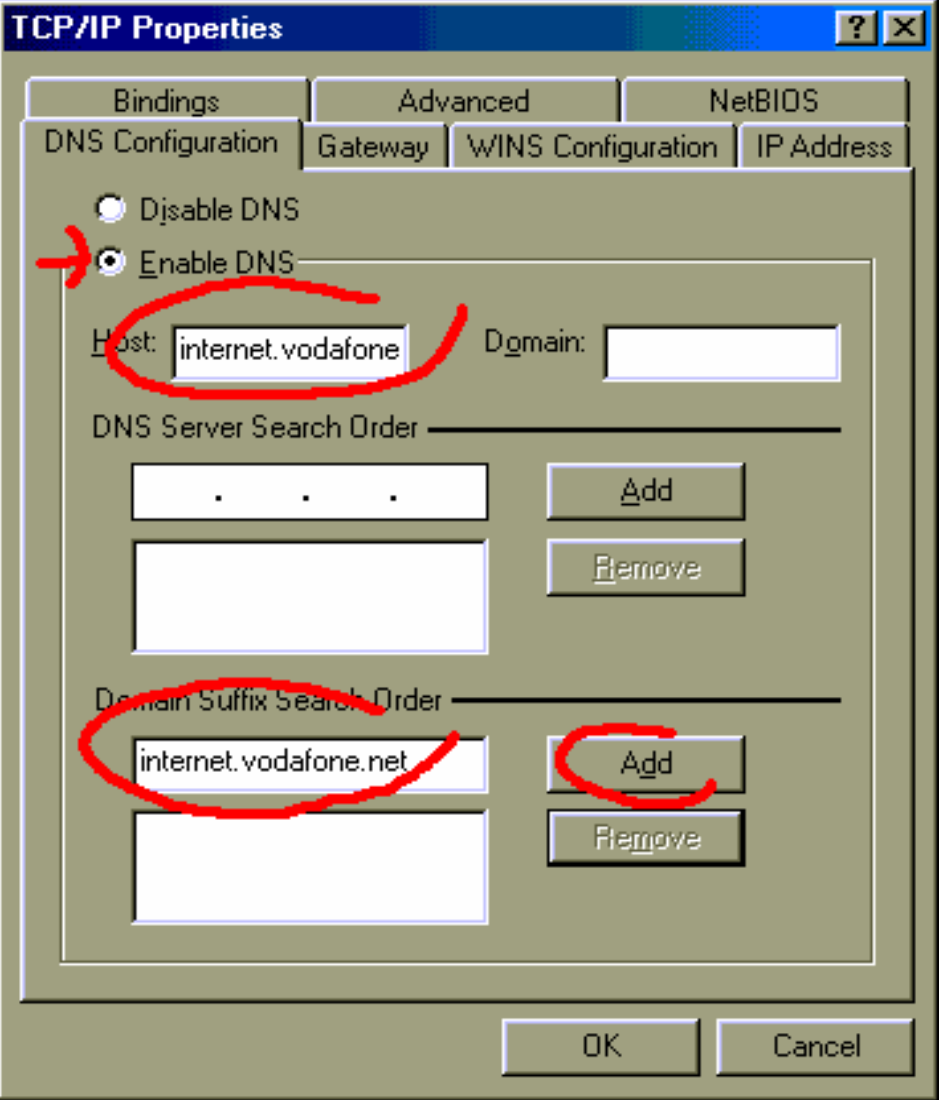

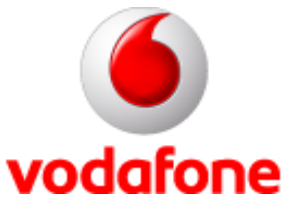

### **Csatlakozás Csatlakozás**

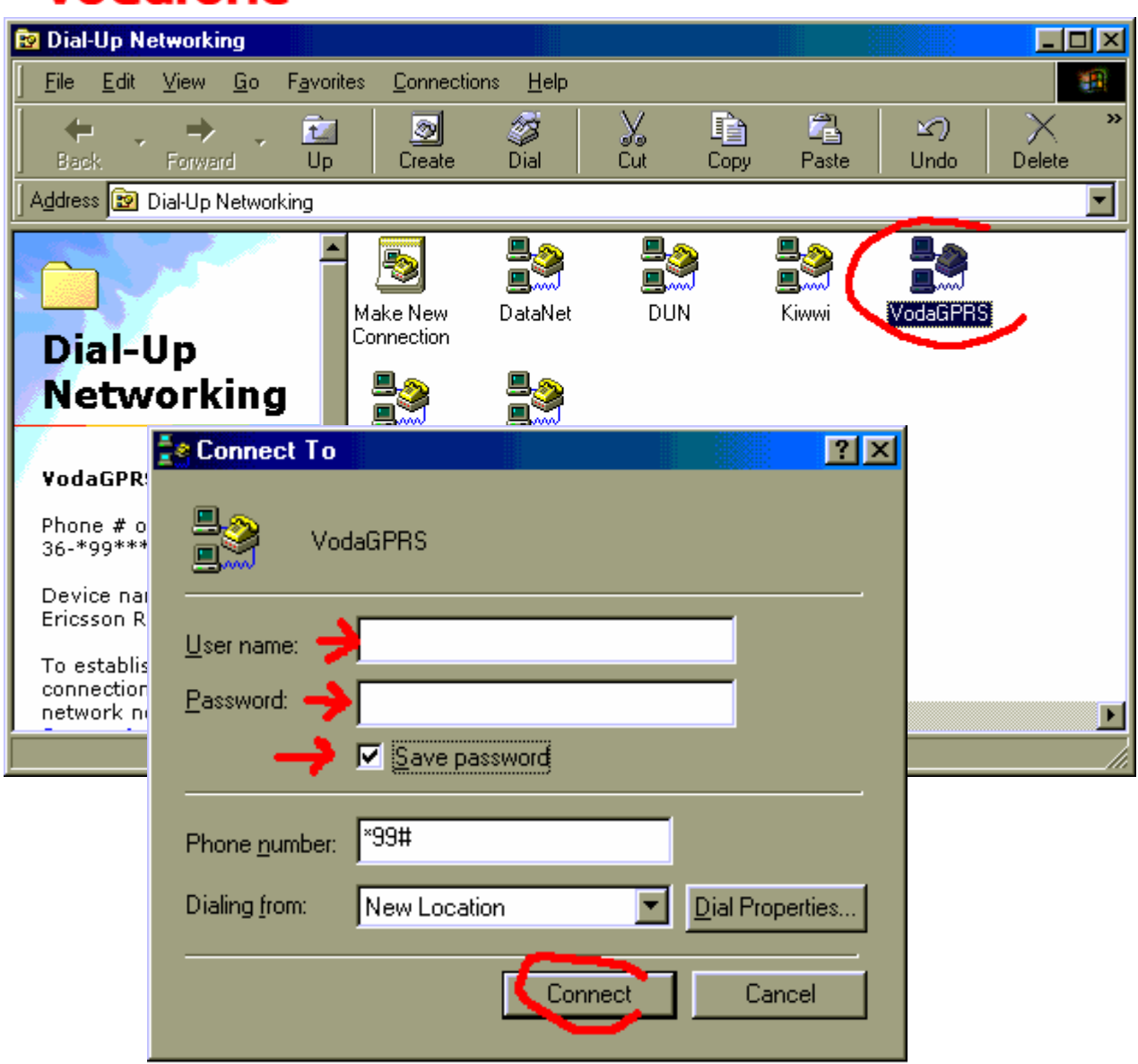

Zárd be a hálózatos ablakokat, és térj vissza a Telefonos hálózatokhoz. Itt a VodaGPRS-re kattints kettőt! A megnyíló ablakban (alsó ábra) gyakorlatilag már semmi más dolgod nincs, mint a Csatlakozás gombra kattintani. A felhasználónév és a jelszó maradhat üresen, a telefonszám pedig a \*99# legyen!